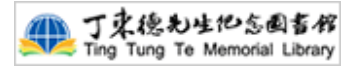

# 圖書館門禁系統進入及借書登記 APP 操作手冊

一、Android Google play→搜尋『MB2 圖書館』選擇『MB2 圖書館手機自助借書暨 OPAC 系統』下載, 安裝→按『接受』。

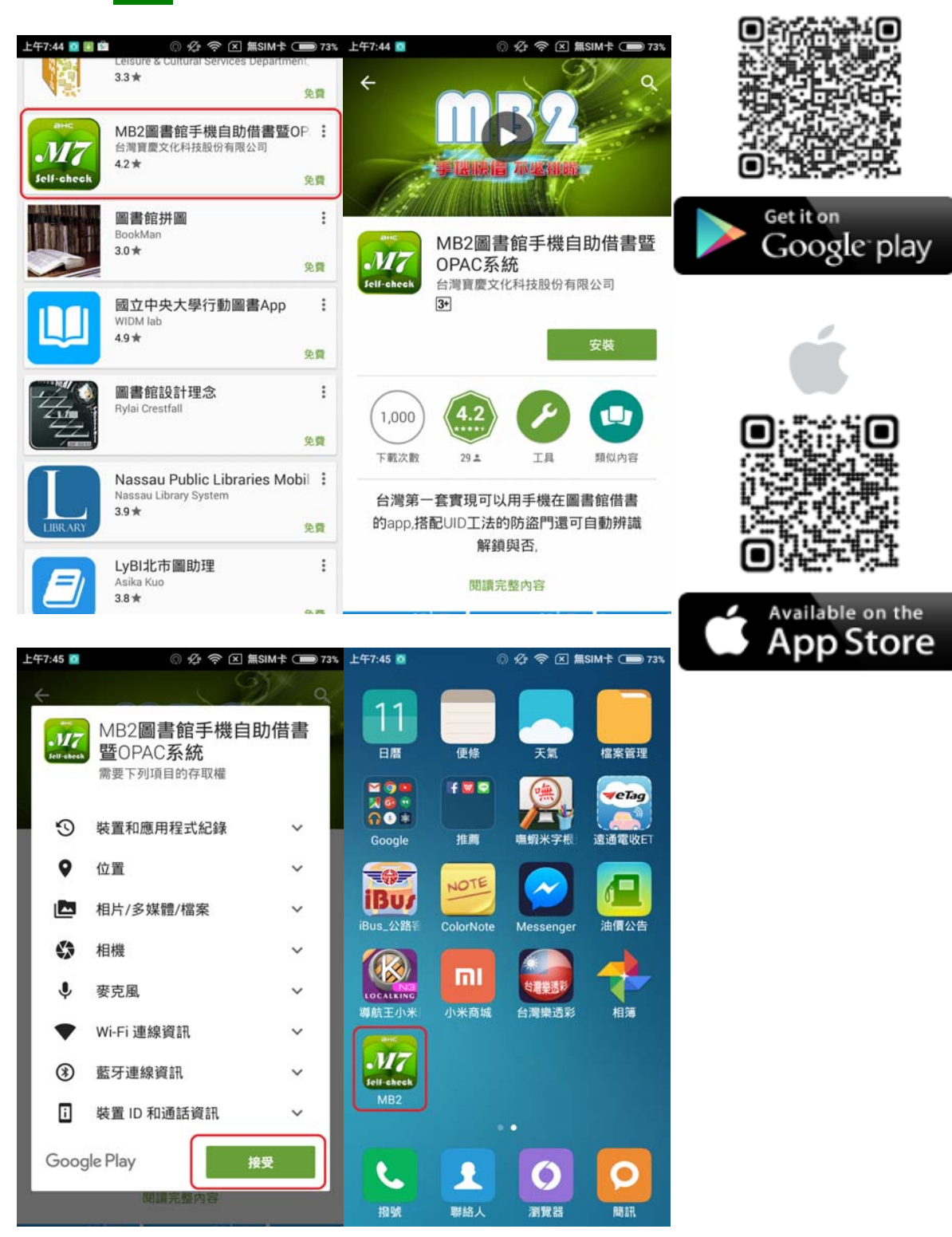

第1頁,共6頁

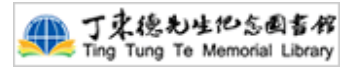

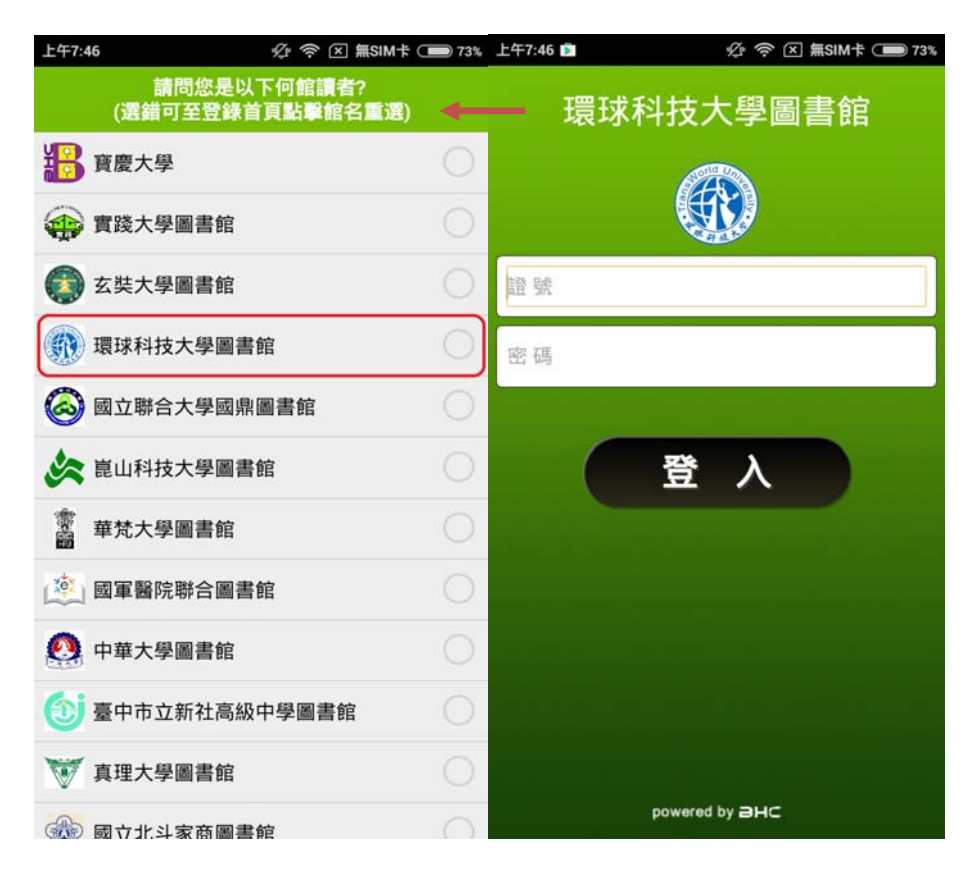

二、首次開啟『MB2』後,需勾選『環球科技大學圖書館』→輸入讀者證號及密碼。

### 三、最左上方按功能表→按『電子借閱證』

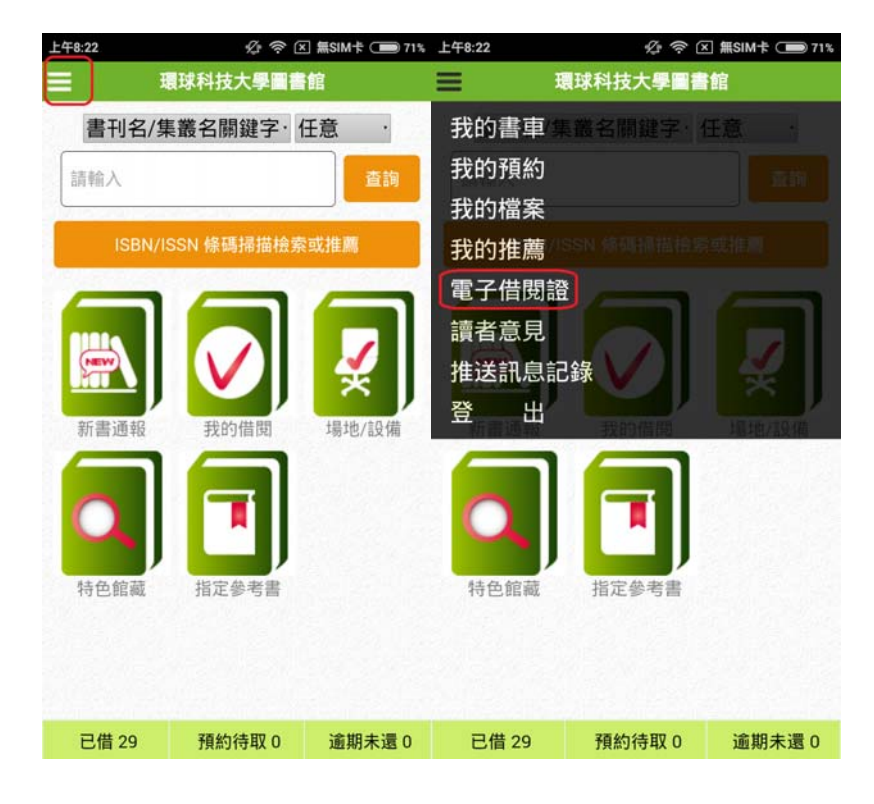

第2頁,共6頁

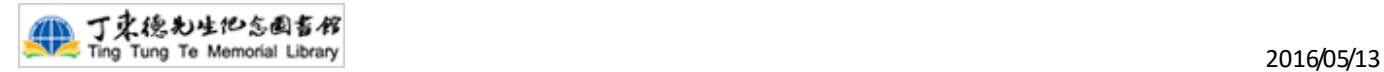

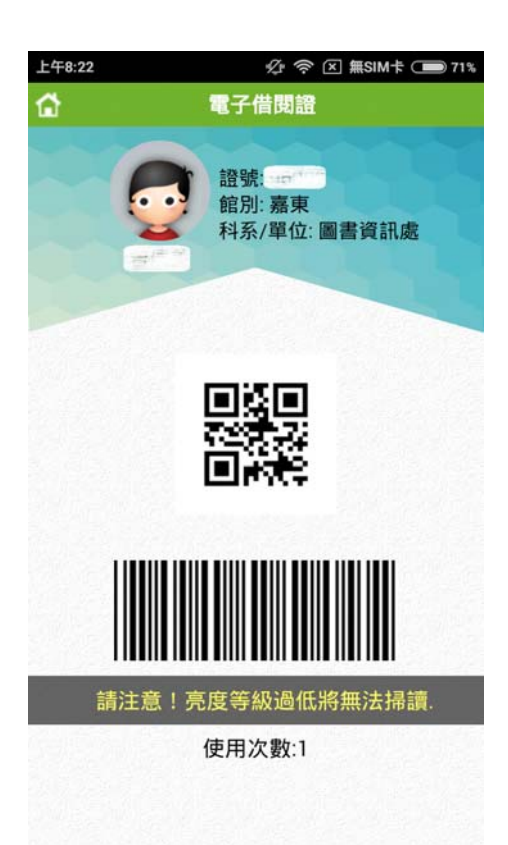

※※※提醒讀者,請設定亮度調整高,否則亮度等級過低將無法掃讀。※※※

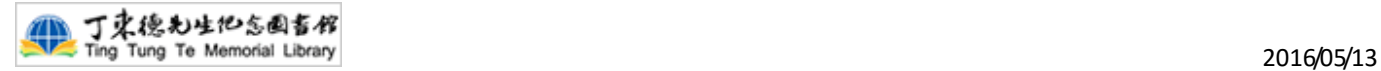

### 四、將手機在門禁系統二維條碼掃描機前面掃描後,從門禁閘卡進入。

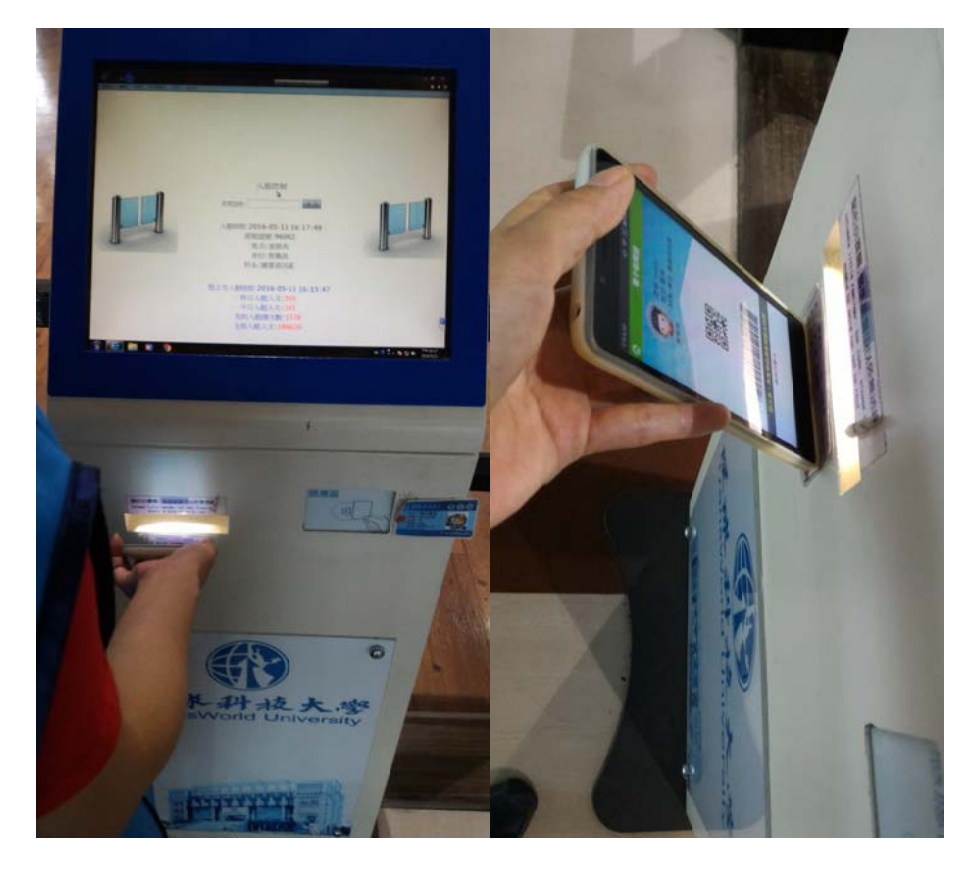

五、當讀者有預約書已到館或逾期未還等<mark>推播</mark>通知 · 同步顯示於門禁頁面以及<mark>手機</mark>上 ·

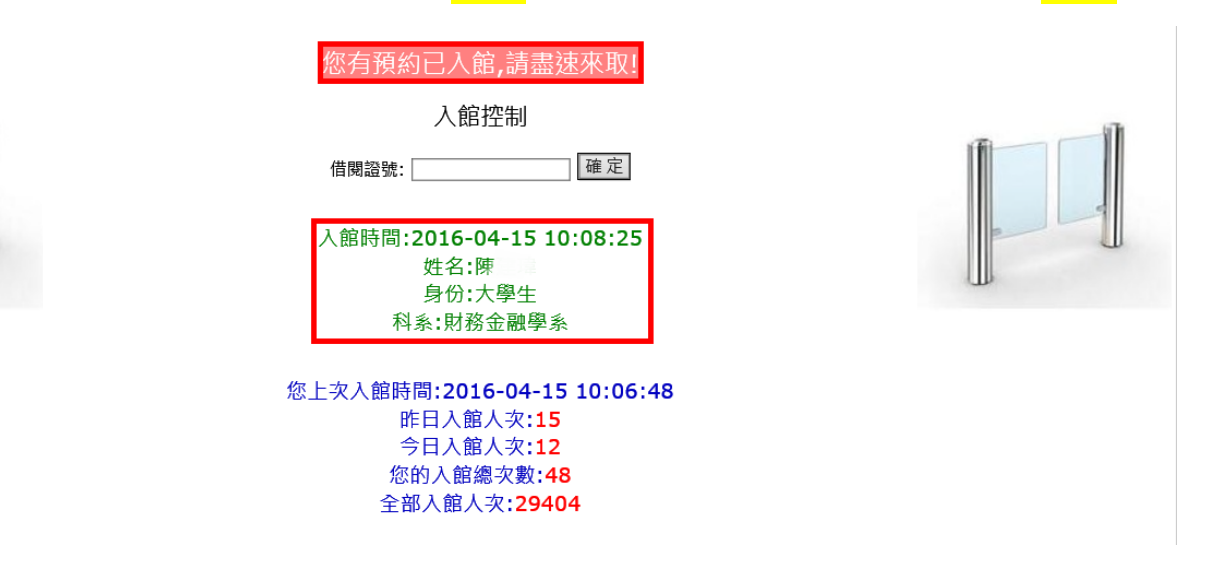

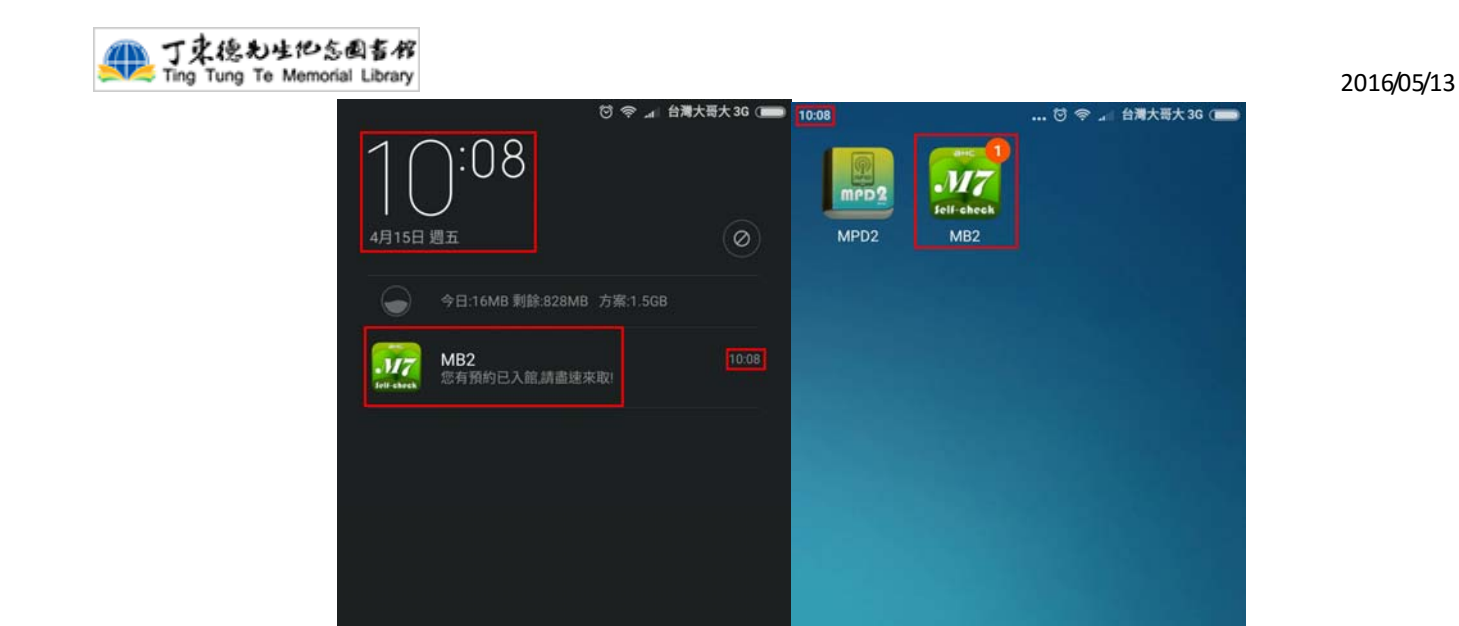

六、將欲借書帶至櫃檯登記,先將手機放在掃描器下方掃描。

 $\ddot{\phantom{a}}$ 

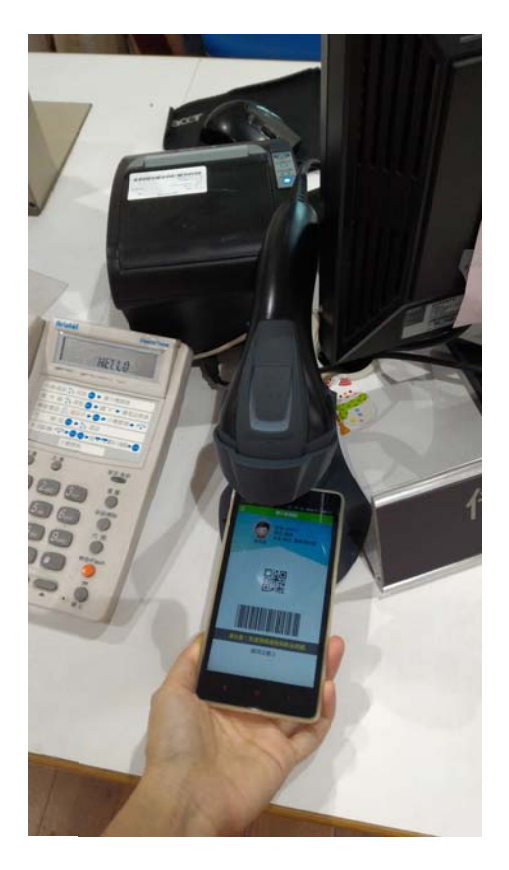

 $\overline{O}$ 

瀏覽器

Ω

聯絡人

撥號

 $\mathbf{o}$ 

簡訊

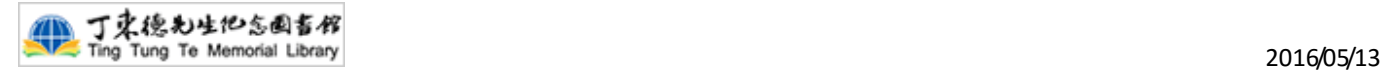

## 七、流通出納畫面即刷入此證號

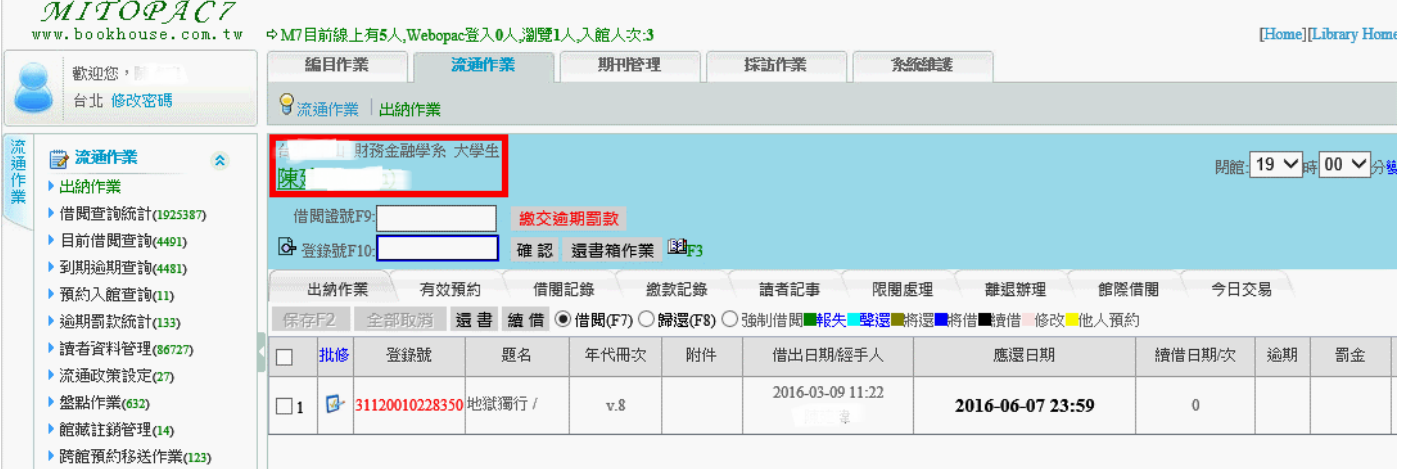

## 八、再刷入欲借書籍之登錄號即完成借閱

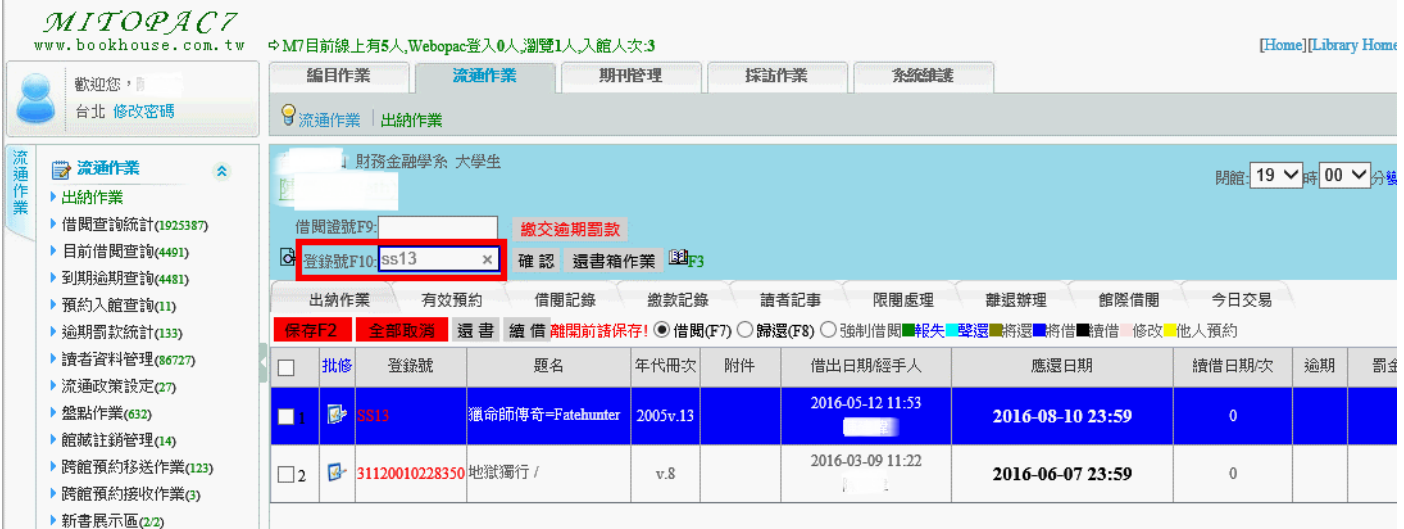